# Set Date and Time correct in BIOS FAQ

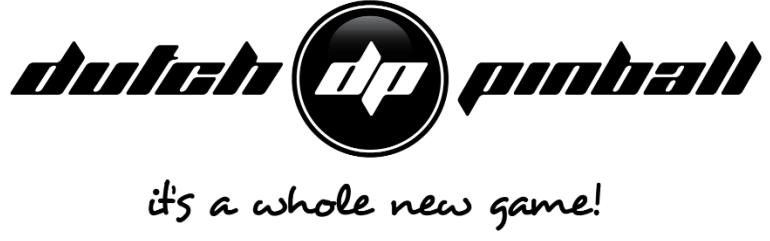

## **Caution:**

If you are not comfortable working on pinball hardware and/or high voltage electronics, please get professional support for this. In general: use your common sense. Don't experiment. Don't be a nihilist. Only skilled and trained people are allowed to open this system. The manufacturer accepts no responsibility for injuries caused by unauthorized operation. Keep long hair, fingers, jewelry, etc. away from turning parts of the system.

If you experience an incorrect Time-Date setting (noticeable when you select Walter in Bowling mode which should yell at you when you play on Saturday) its possible to correct Date and Time setting va the BIOS

There are 3 types of PC. Identify first which type you have and then follow the steps for that PC type

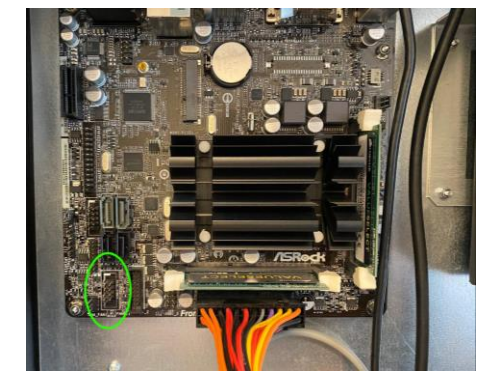

*PC Type 1(first type used) ; PC Type 2 PC type 3*

Of PC Type 1 also briefly a B-model was used (Q1900B). Lets call it PC type 1B. Same procedure is valid as for type 1

#### **General steps**

- 1. Connect an USB keyboard to TBL
- 2. Make sure the game is turned off with the main power switch in the 0 position:

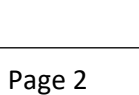

Follow these steps to change Date-Time setting in the BIOS of the PC:

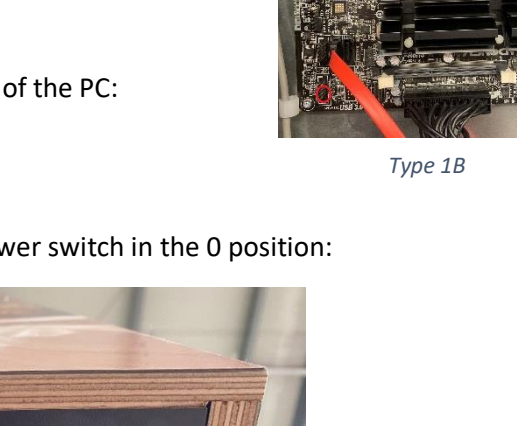

## **Type PC 1 and 1B**

- 
- 1. Temporarily remove the SATA cable from the CPU board:

(By doing this you make sure the PC will always boot to the BIOS).

2. Turn TBL ON. Because you removed the SATA cable, the PC will now boot directly to BIOS. You will start in the Main section.

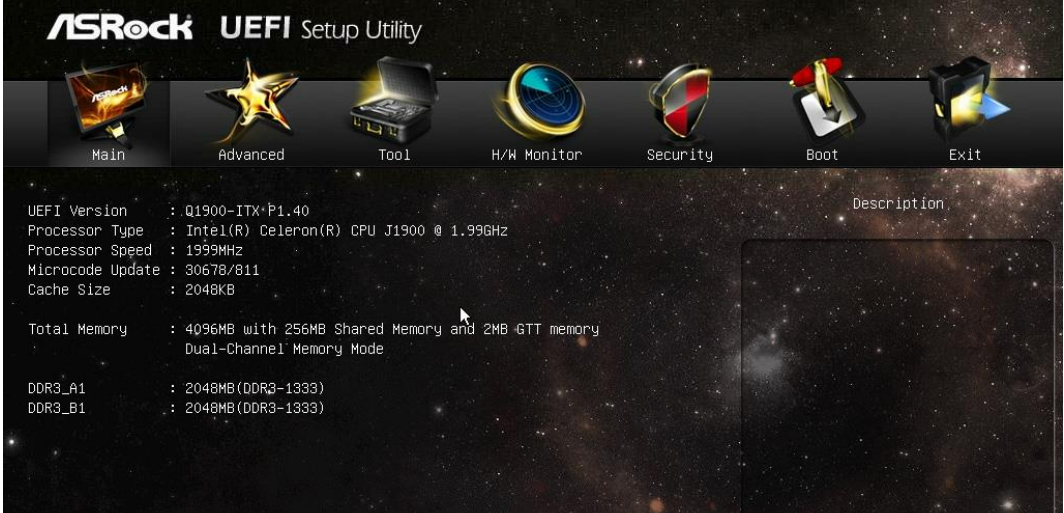

- stem date/time setting
- 3. Press on the ENTER key. Now a Date-Time box will appear

- 4. Set Date and Time correct (with the TAB key you can jump from field to field ; with the arrow keys you can change the value) and don't forget to push the OK button to save it
- 5. Select with the arrow keys Exit, select "Save Changes and Exit" and press Enter:

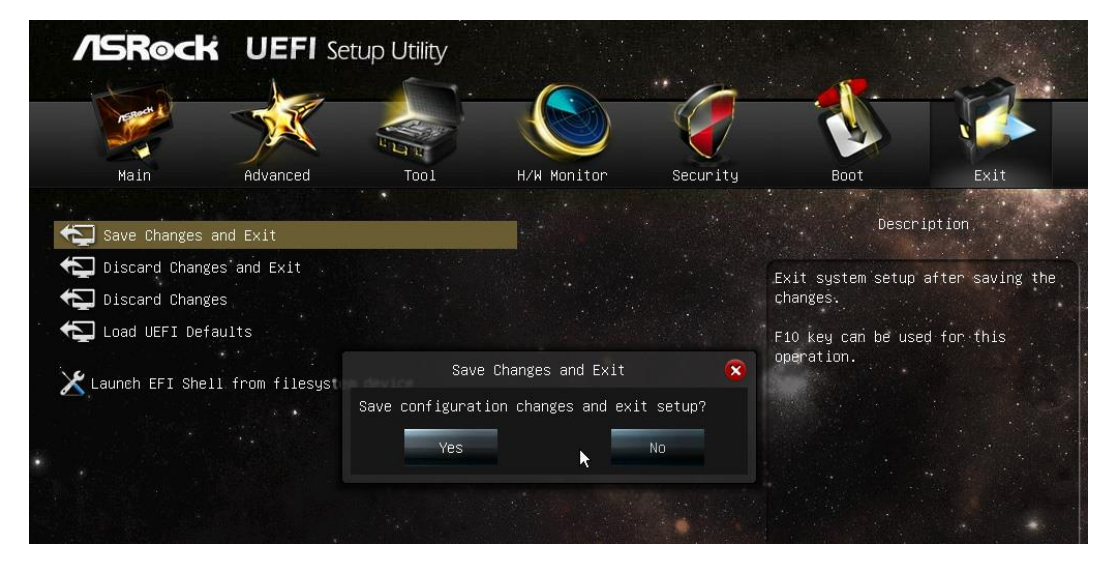

- 6. Select "Yes" and press Enter.
- 7. The game now reboots and will show the start page of the BIOS screen again.
- 8. **Turn off** the game with the Main Power Switch.
- 9. Reconnect the SATA cable on the CPU Board.
- 10. Turn on the game again with the Main Power Switch. The game should now turn on again and boot as usually with newly set Time-Date.

### **Type PC 2 and 3**

With PC type 2 and 3 you can leave the SATA cable connected.

1. Direct after you turn on TBL push the DEL button on your keyboard and keep pushing it till you see the BIOS screen on your display

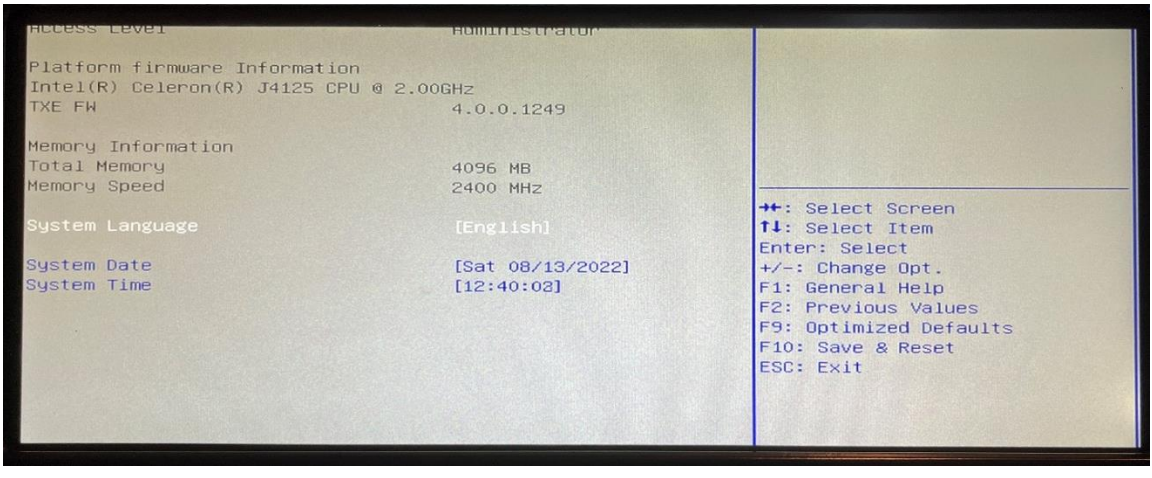

- 5. Push 1 time on keyboard to select Date, change it, go down one more time to select Time and set Time correct
- 6. Once this is done, push F10 to save the new settings. The game now reboots and TBL startup screen should be seen and you can play with new set Date & Time